## **CoGS Online Subject Registration Guidelines**

Below are the steps to do Online Subject Registration.

1. Open Internet Explorer browser and type in the Online Subject Registration's URLaddress.Table below describes two ways to go to the Online Subject Registration Homepage.

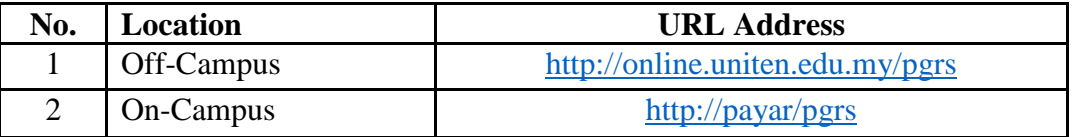

**Skip step 2 for on-campus access.**

2. When prompted, type in **STUDENT\yourstudentid** as User name and type in password.

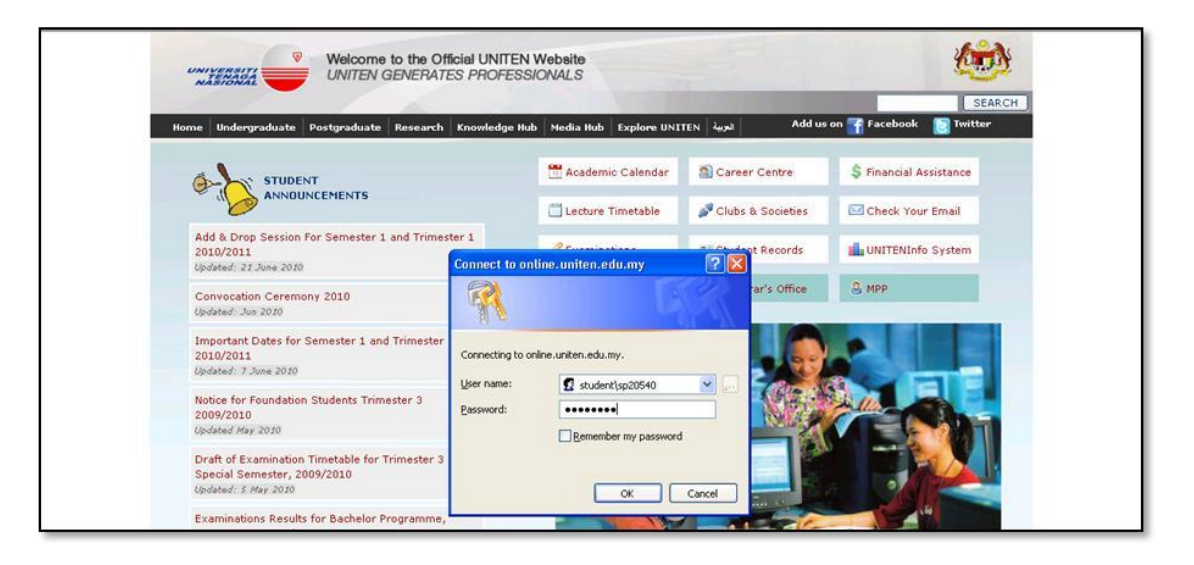

3. Below is the homepage of Online Student Records. Click on **Subject List**  from the menu on the left to begin subject registration process.

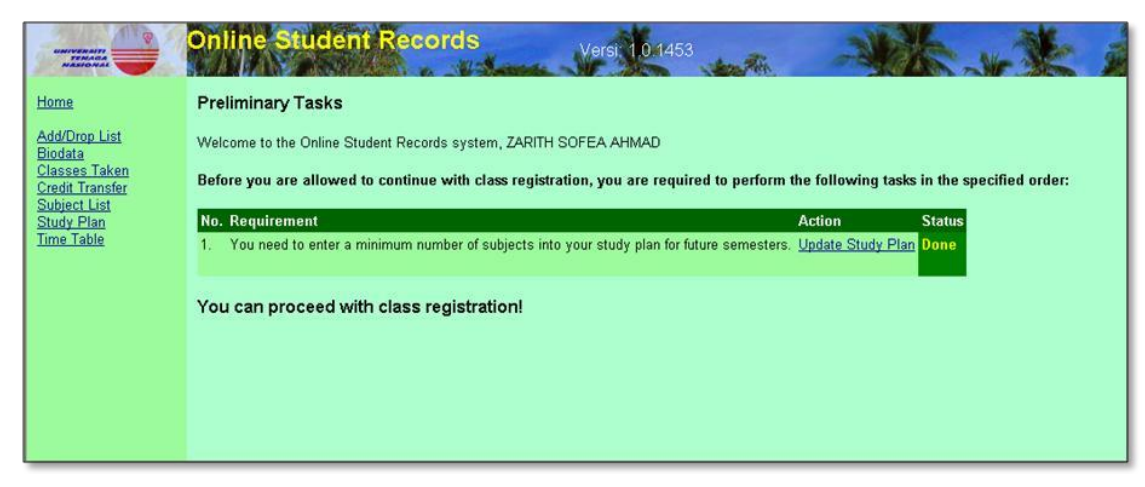

4. Click on the **+** icon to view the list of classes offered.

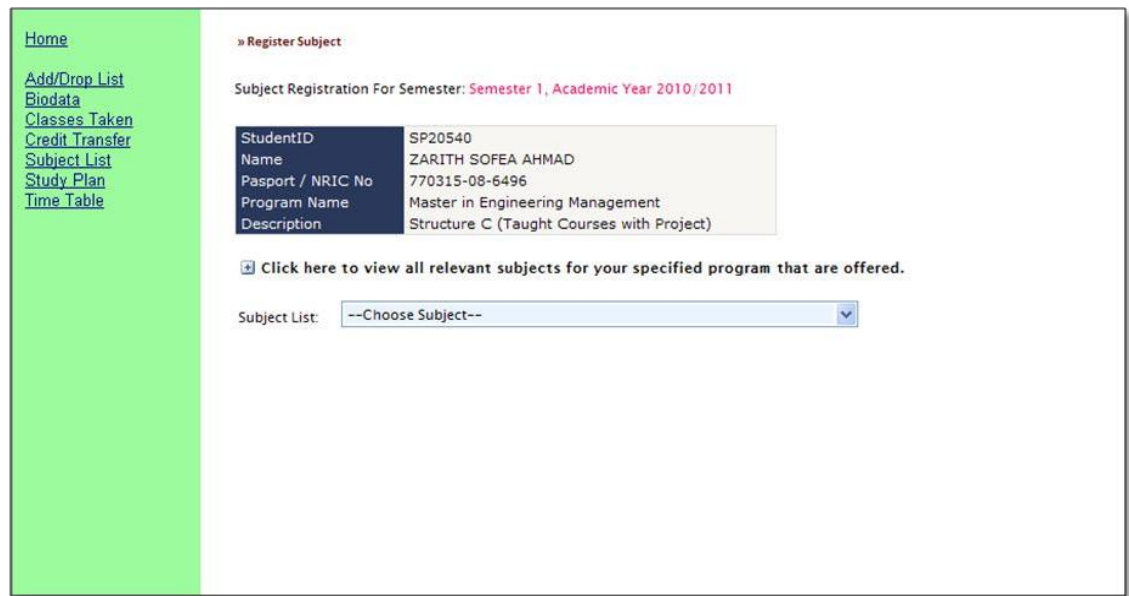

5. Choose a subject from the dropdown list to register.

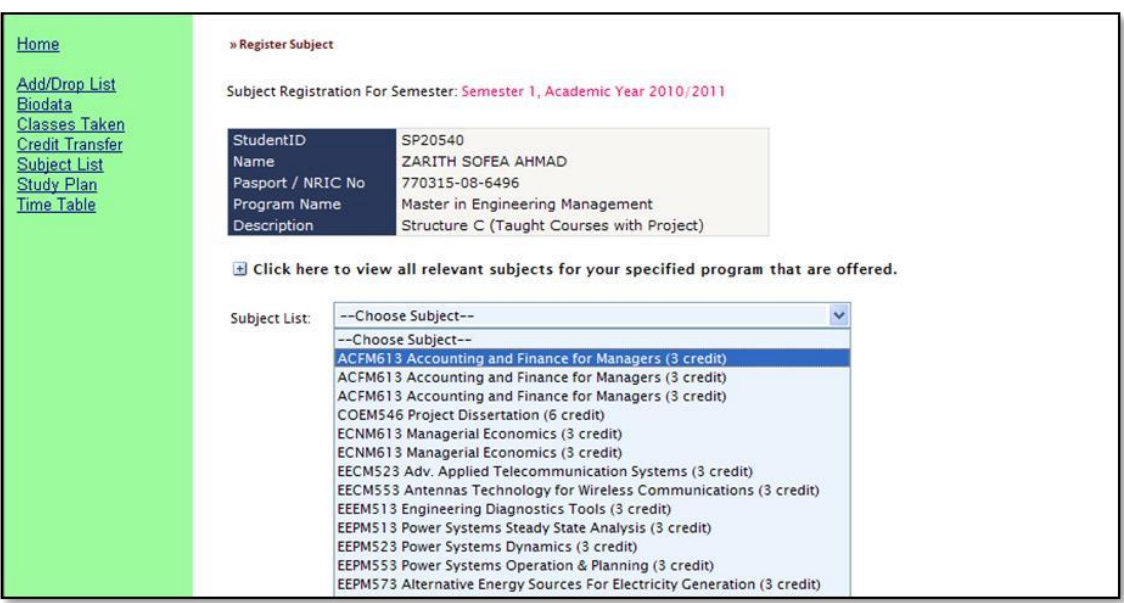

6. A list of sections for the subject chosen will appear. To register, click **Select**.

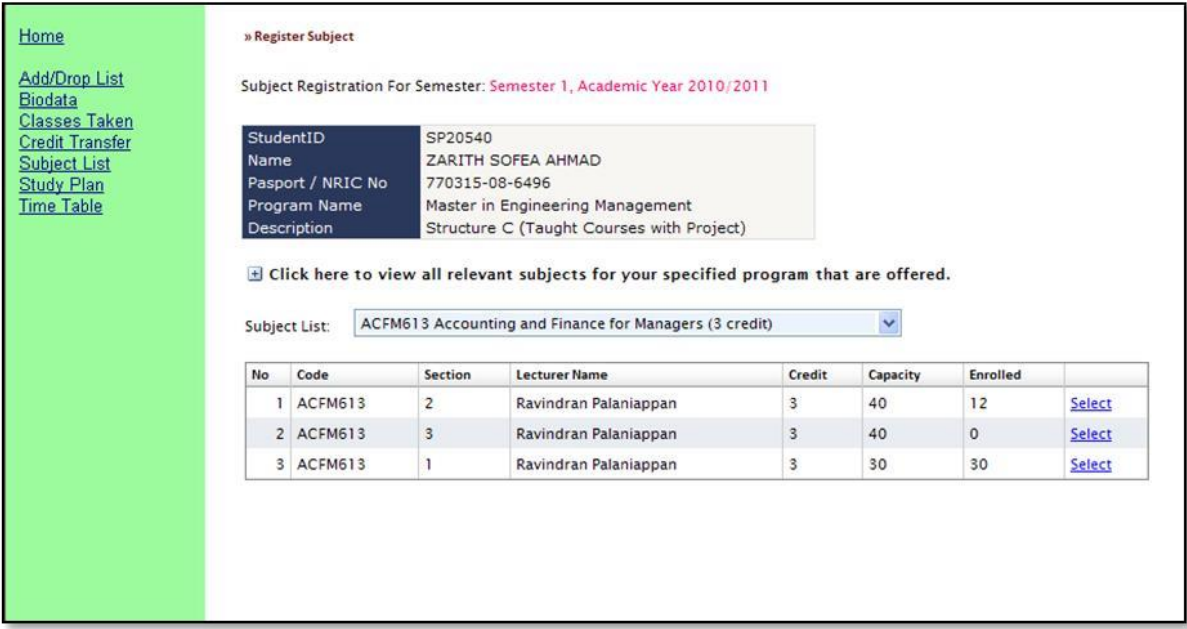

7. The details of the class will appear. Click on the **Register for This Class** link to register for the selected class.

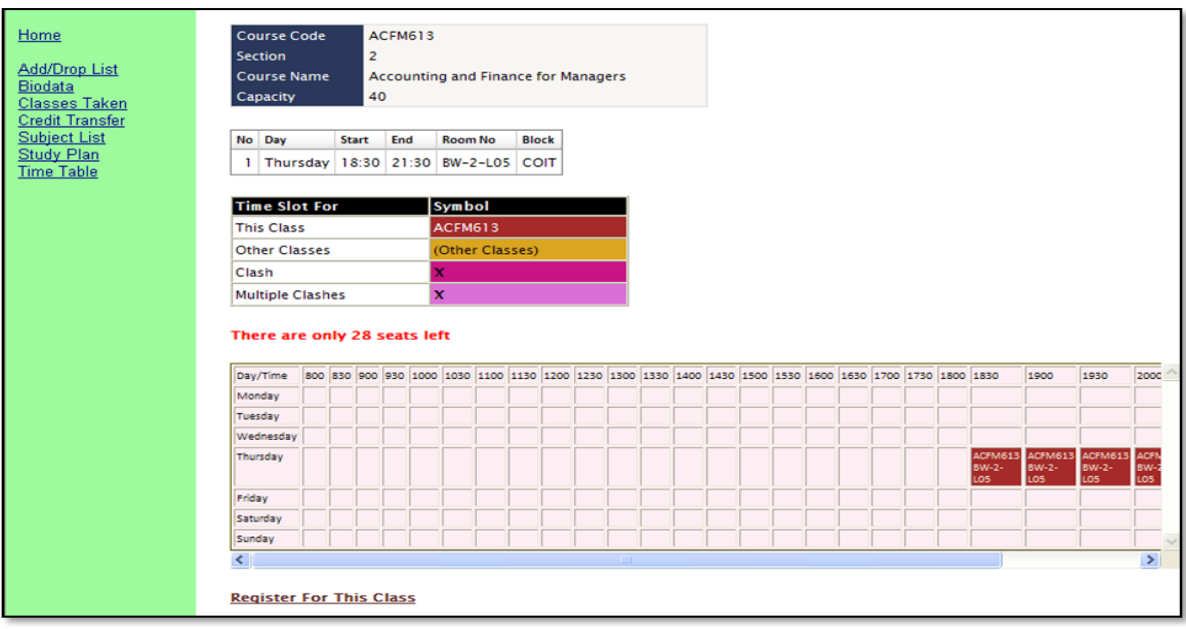

8. Upon successful registration, message below will be displayed. To view timetable, either click **here** to view the timetable or click on **Time Table** from the menu on the left.

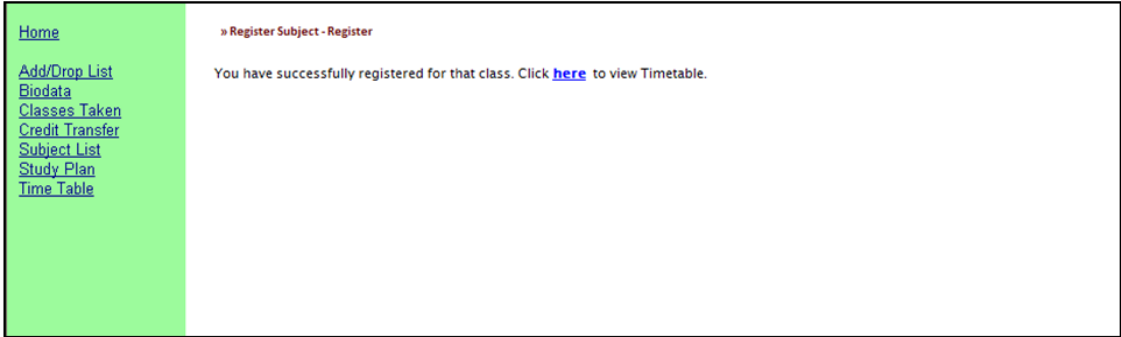

9. Screen for Timetable for the current semester will appear. The screen will show the list of subjects that have been registered. Click **Yes** in the **Delete** column to drop a subject. Click **Print Timetable** to print timetable (local printer only).

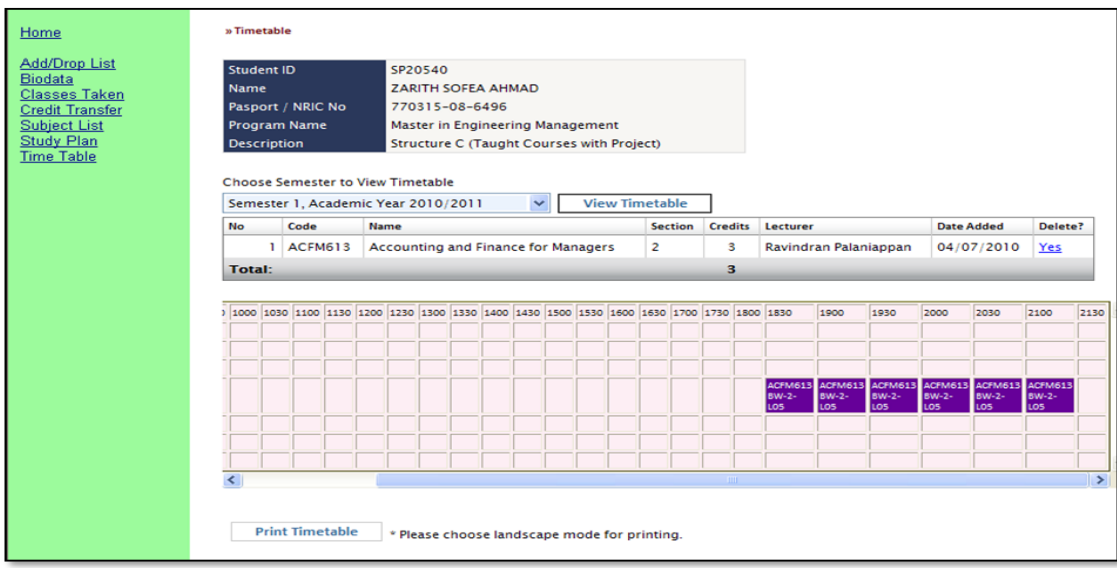

10. Repeat steps 6-8 to register for another subject.

## **FAQs**

- **1. 'Unauthorized: Access is denied' message appears** Make sure you type in 'STUDENT\' (backslash) before your Student ID as your username.
- **2. Subject List menu is not visible**

For on-campus access, please use computers in the ITMS or COIT labs if possible. Otherwise, please contact ITMS for assistance [\(itmshelpdesk@uniten.edu.my\)](mailto:itmshelpdesk@uniten.edu.my).

- **3. 'Student is not allowed to register because of outstanding debt'messageappears** Please contact Finance to clear any outstanding debts [\(financehelpdesk@uniten.edu.my\)](mailto:financehelpdesk@uniten.edu.my).
- **4. 'You do not have an online ticket' message** Please contact CoGS/ITMS for assistance [\(https://www.uniten.edu.my/i-recommend/\)](https://www.uniten.edu.my/i-recommend/)